# **5.6 PowerPoint 2010** 的其他功能

# **5.6.1** 共享演示文稿 **5.6.2** 演示文稿的网上发布

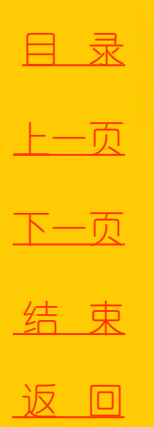

<span id="page-0-0"></span>

2020/3/11 1 2020/3/11 计算机文化基础

#### **5.6.1** 共享演示文稿

PowerPoint 2010 新增了"广播幻灯片"功能,使得用户 能够与任何人在任何位置轻松共享演示文稿。

打开要共享的演示文稿,切换到"幻灯片放映"选项卡, 单击"广播幻灯片"按钮,将弹出"广播幻灯片"对话框,如 图5-55 所示。

 在该对话框中选中"PowerPoint Broadcast Service"并 单击"启动广播"按钮,将启动广播服务并弹出"连接到 broadcast.officeapps.live.com"对话框,如图5-56 所示。

<span id="page-1-0"></span>[目](#page-1-0)[录](#page-1-0) [上一页](#page-0-0) [下一页](#page-2-0) 结 束 返 回

### **5.6.1** 共享演示文稿

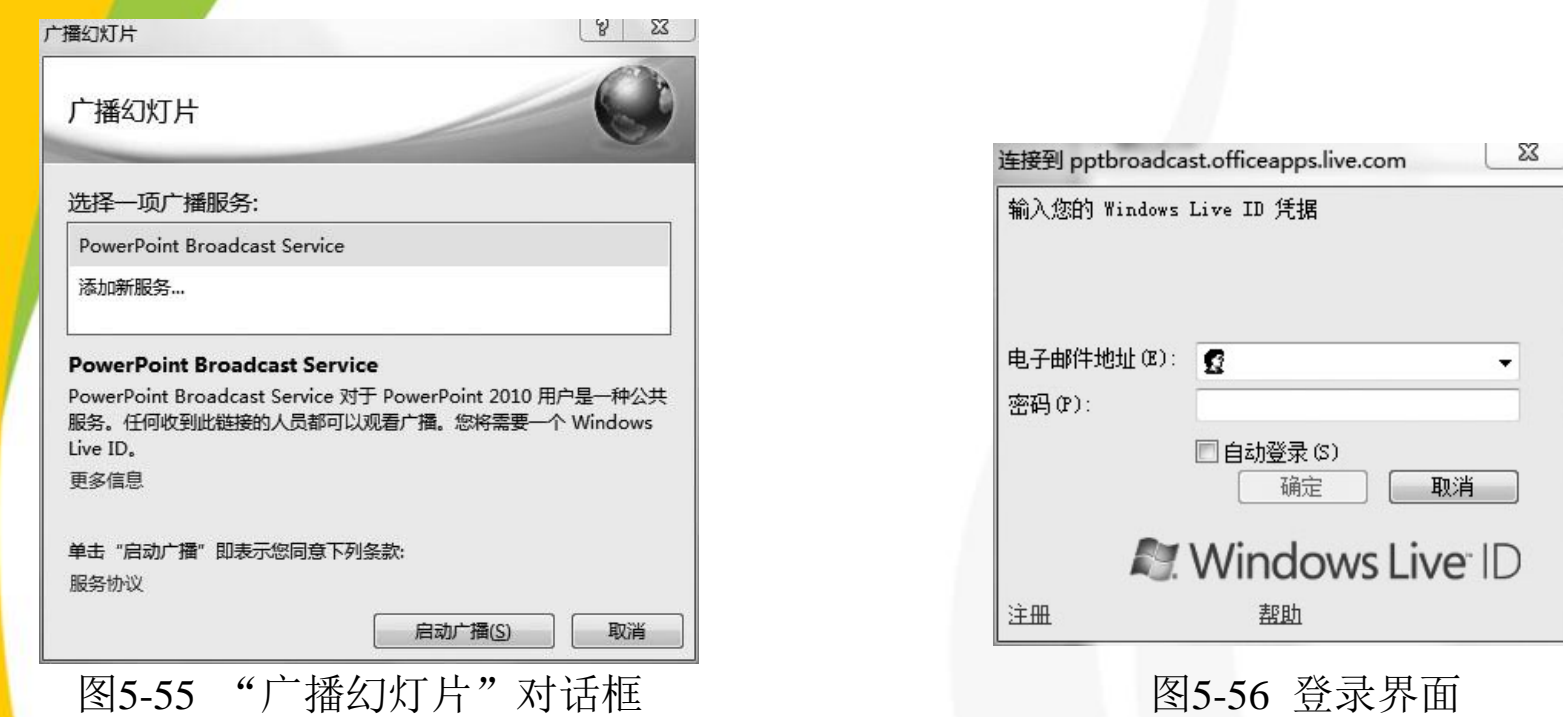

[目](#page-1-0)[录](#page-1-0) [上一页](#page-1-0) [下一页](#page-3-0) 结 束 返 回

<span id="page-2-0"></span>这时需要使用**Windows Live ID** 登录,若没有该帐户则需申请。 登录后**PowerPoint 2010** 将提供一个公共链接,用户只需将其发给远 程观众,收到该广播链接的任何人均可观看广播。

### **5.6.2** 演示文稿的网上发布

用户可以将制作好的演示文稿发布到**Web**,这样用户和 访问群体只要连接到**Web**,就可以对演示文稿进行查看和编 辑。选择"文件"选项卡中的"保存并发送"命令,接着单 击"保存到**Web**"命令,再单击右侧的"登录"按钮,使用 **Windows Live ID** 登录,若没有该帐户则需申请。

登录成功后在"个人文件夹"栏中单击"另存为"按钮, 在弹出的"另存为"对话框中输入文件名,最后单击"保存" 按钮开始上传到服务器。将演示文稿上传到服务器后,用户 和其他访问群体登录到服务器就可以查看到最新的更新。

<span id="page-3-0"></span>[目](#page-1-0)[录](#page-1-0) [上一页](#page-2-0) [下一页](#page-3-0) 结 束 返 回